# 流水线

快速入门

文档版本 1 发布日期 2023-11-01

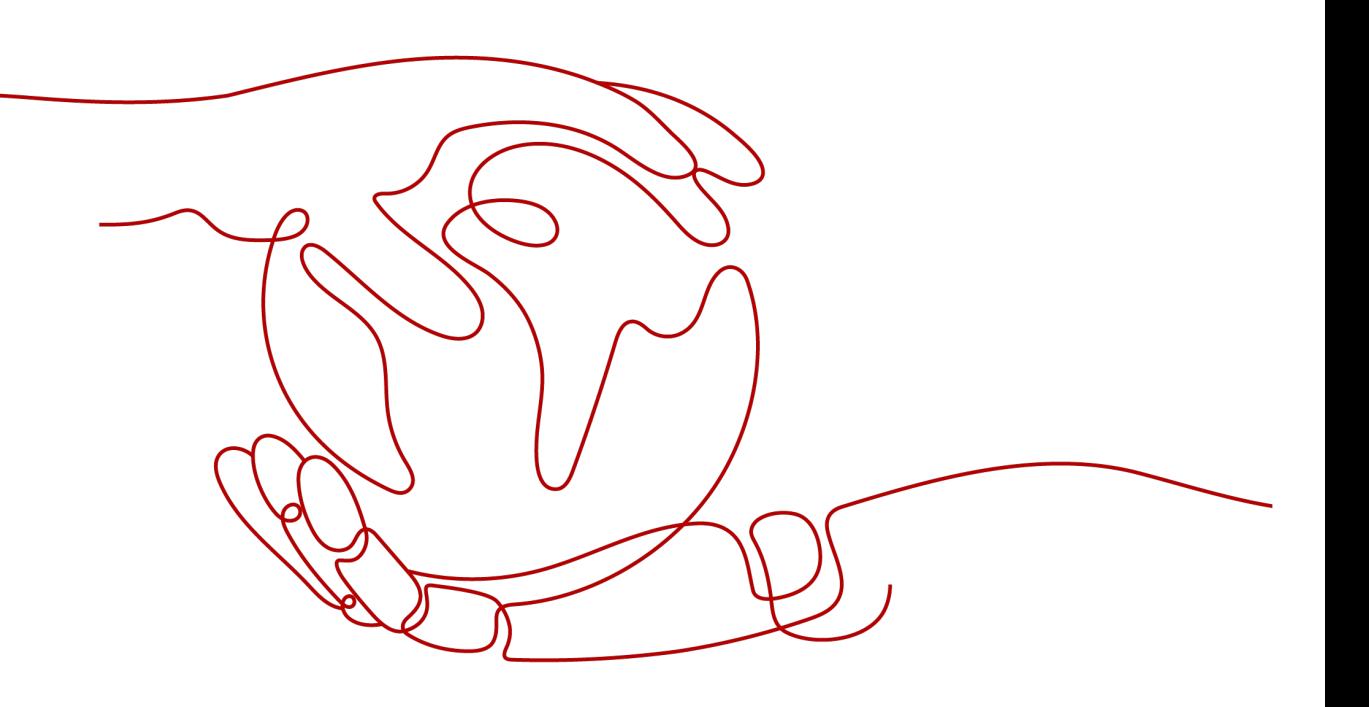

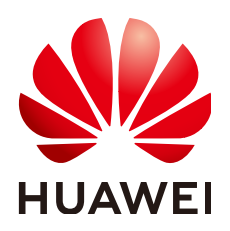

### 版权所有 **©** 华为技术有限公司 **2023**。 保留一切权利。

非经本公司书面许可,任何单位和个人不得擅自摘抄、复制本文档内容的部分或全部,并不得以任何形式传 播。

### 商标声明

**、<br>HUAWE和其他华为商标均为华为技术有限公司的商标。** 本文档提及的其他所有商标或注册商标,由各自的所有人拥有。

#### 注意

您购买的产品、服务或特性等应受华为公司商业合同和条款的约束,本文档中描述的全部或部分产品、服务或 特性可能不在您的购买或使用范围之内。除非合同另有约定,华为公司对本文档内容不做任何明示或暗示的声 明或保证。

由于产品版本升级或其他原因,本文档内容会不定期进行更新。除非另有约定,本文档仅作为使用指导,本文 档中的所有陈述、信息和建议不构成任何明示或暗示的担保。

安全声明

## 漏洞声明

华为公司对产品漏洞管理的规定以"漏洞处理流程"为准,该政策可参考华为公司官方网站的网址: <https://www.huawei.com/cn/psirt/vul-response-process>。 如企业客户须获取漏洞信息,请访问: [https://securitybulletin.huawei.com/enterprise/cn/security](https://securitybulletin.huawei.com/enterprise/cn/security-advisory)[advisory](https://securitybulletin.huawei.com/enterprise/cn/security-advisory)。

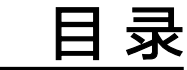

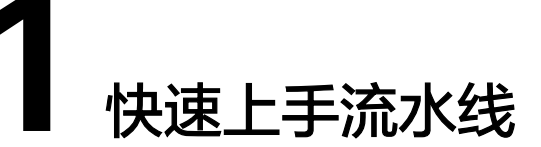

<span id="page-4-0"></span>本文通过创建一条简单的流水线,介绍配置流水线的准备工作及基本操作步骤,帮助 用户快速建立对流水线的整体印象。例如一家新公司,进行常规操作设置后,能够将 流水线用起来。

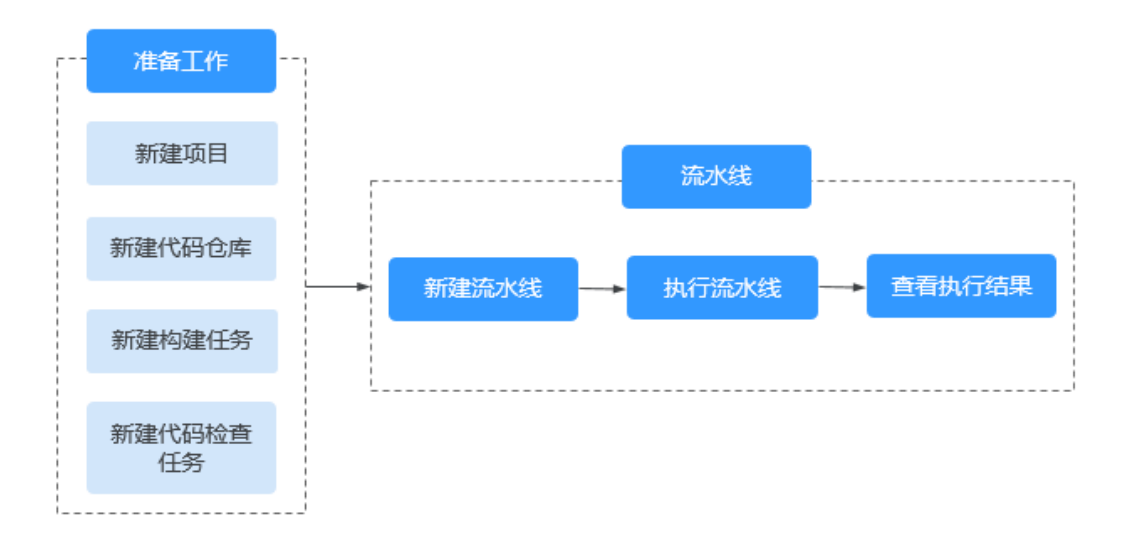

## 准备工作

- 新建项目
	- a. 登录软件开发生产线首页,单击"新建项目"。
	- b. 选择Scrum项目模板,输入项目名称等信息,单击"确定",完成项目的创 建。

更详细操作指导请参见新建**[Scrum](https://support.huaweicloud.com/intl/zh-cn/usermanual-projectman/devcloud_hlp_00021sm.html)**项目。

- 新建代码仓库
	- a. 单击已创建的项目名称进入项目,单击"代码 > 代码托管",进入代码托管 页面。
	- b. 单击"普通新建"旁的下拉按钮,选择"按模板新建",选择"Java Maven Demo"模板。
	- c. 单击"下一步",填写仓库名称等基本信息,单击"确定",完成代码仓库 的创建。

更详细操作指导请参见**新建代码仓库**。

- 新建构建任务
	- a. 进入已创建的项目,单击"持续交付 > 编译构建",进入编译构建页面。
	- b. 单击"新建任务",根据界面提示完成以下操作:
		- i. 选择代码源:选择已经创建的代码仓库,选择默认分支master,单击 "下一步"。
		- ii. 选择构建模板:选择Maven系统模板,单击"下一步",进入"构建步 骤"页面,使用默认配置即可。
	- c. 单击"新建"完成构建任务的创建。

更详细操作指导请参见<mark>新建编译构建任务</mark>。

- 新建代码检查任务
	- a. 进入已创建的项目,单击"代码 > 代码检查",进入代码检查页面。
	- b. 单击"新建任务",选择源码源,搜索目标仓库,单击仓库旁的"新建任 务",即可完成代码检查任务的创建。
	- c. 创建完成后,进入代码检查详情页,在"设置"页签,可根据需要修改代码 检查任务名称。

更详细操作指导请参见<mark>新建代码检查任务</mark>。

## 操作步骤

- **步骤1** 进入已创建的项目,单击"持续交付 > 流水线",进入流水线。
- 步骤**2** 单击"新建流水线",进入"新建流水线"页面。
	- 根据界面提示填写流水线名称、选择流水线源、选择模板(本节以空模板为例介 绍),然后单击"确定"。

#### 说明

也可以直接在流水线首页单击"新建流水线",选择流水线源时再选择归属项目。

步骤**3** 进入工作流配置页面,在构建阶段添加已创建的代码检查任务。

然后添加已创建的构建任务,方法同上。

- **步骤4** 单击阶段下L 准出条件, 弹出"准出条件"侧滑框, 将鼠标移动到不同类型准出条件 卡片,单击"添加",为当前阶段添加准出条件,并为准出条件配置策略。
- 步骤**5** 配置完成后,单击"保存并运行",弹出"执行流水线"侧滑框,可根据需要选择流 水线源的分支或标签、配置参数、选择执行阶段,然后单击"执行"。
- 步骤**6** 执行完成后,查看执行结果。
	- 单击上方产出信息,可以下载通过流水线自动构建出来的构建包。
	- 单击任务卡片,可以查看对应日志。

## ← ● #2 新建流水线-20230628153637 ▼ ☆

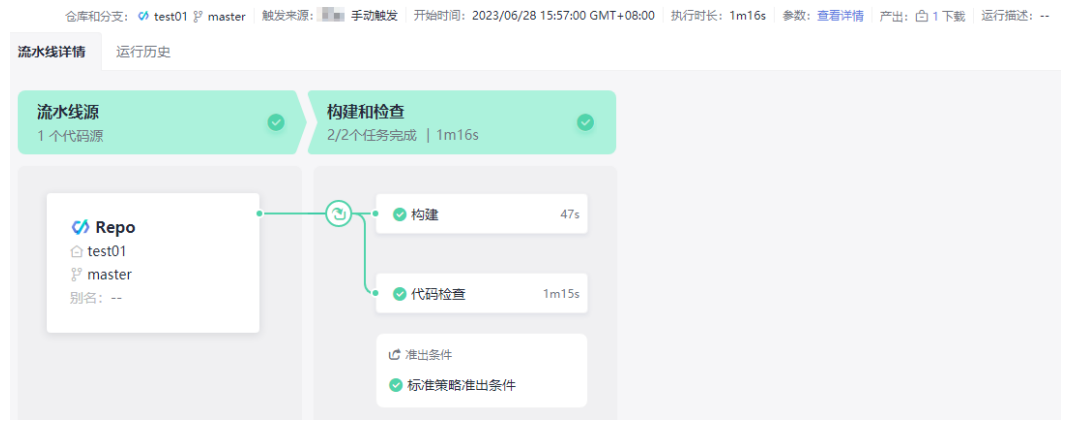

**----**结束